校园卡申请办理 自助服务指南

信息网络中心 2017.12.29

为方便我校各部门临聘人员办理校园卡,实现一卡通开户办理的规范化和系 统化,我校建立了校园卡申请办理自助服务系统,各部门新进聘用人员和临时访 问者可经由部门相关管理人员登录此系统录入需办卡人员信息,并由所在单位出 具纸质证明,在部门领导签章后到网络中心 304 办理制作校园卡。

 $\_$  , and the set of the set of the set of the set of the set of the set of the set of the set of the set of the set of the set of the set of the set of the set of the set of the set of the set of the set of the set of th

本指南主要针对数字校园部门管理员如何登录校园卡申请办理自助服务系 统,以及如何录入、导出和打印需办卡人员信息并形成纸质证明而撰写。其它详 细内容,请参照本网站的"信息服务"或信息网络中心网站。

## 1、 需办卡人员信息录入

我校新进聘用人员和临时访问者需首先携带入职报到单或临时访问证明前往 各部门的数字校园系统管理员所在办公室,录入人员信息,系统具体操作方法如 下:

(1) 数字校园部门管理员输入信息门户用户名、密码和验证码登录我校信息 门户(图 1)后,点击"综合信息"(图 2),进入信息管理系统。

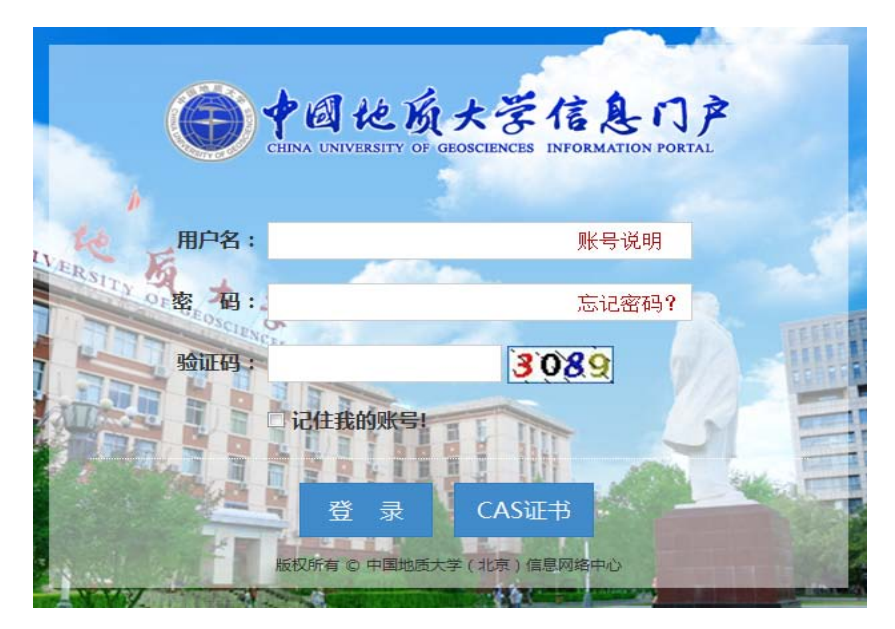

图 1 登录信息门户

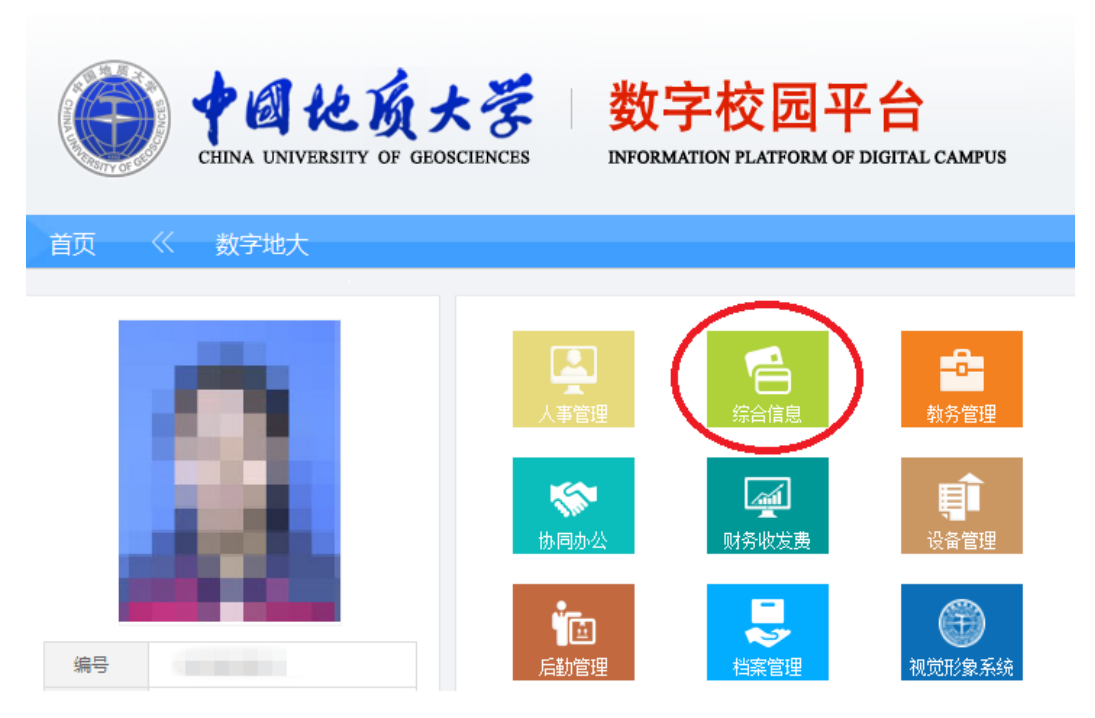

图 2 进入综合信息管理界面

(2) 依次点击"人员管理"——》"临聘人员",进入部门临聘人员管理界 面,如图 3 所示。

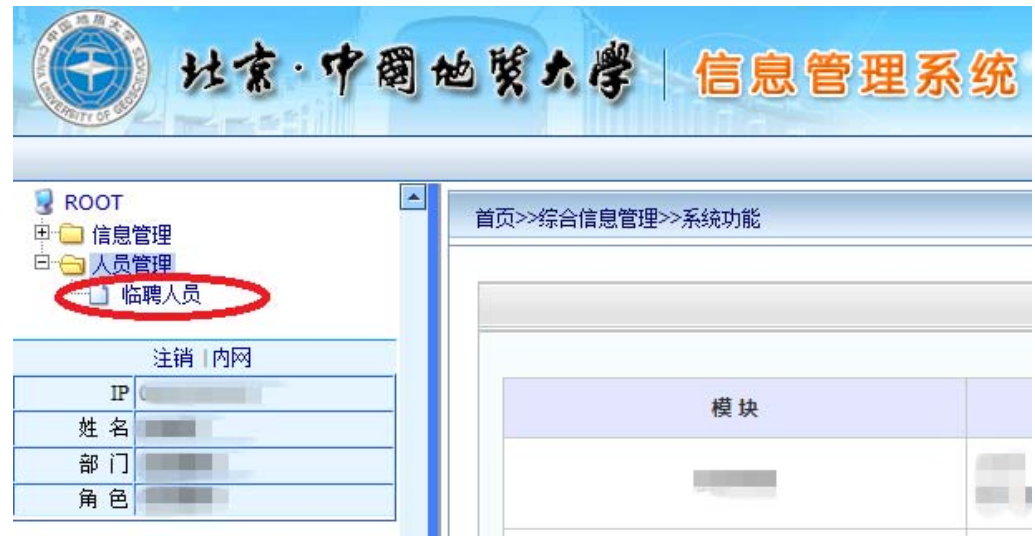

图 3 进入临聘人员管理界面

(3) 在页面右侧临聘人员管理列表中点击上方的"新增"添加人员信息, 如图 4 所示。

|                 |     |    |    |                          |     |    |      | 增<br>新 | 查<br>除<br>刪 | 询<br>导出Excel                                                                                                    |        | 助<br>帮 |    | 返<br>回 |  |
|-----------------|-----|----|----|--------------------------|-----|----|------|--------|-------------|----------------------------------------------------------------------------------------------------|--------|--------|----|--------|--|
| $\ddotsc$       | 418 | 工号 | 姓名 | $\overline{\phantom{a}}$ | 身份证 | 民族 | 人员类别 | 部门     | 持卡人单位       | 期限                                                                                                    | 上传…    | 打包     | 下载 | 审核     |  |
| $\triangledown$ | Ø   | т  | п  |                          |     |    |      |        |             | TШ                                                                                                    |        |        |    | m<br>m |  |
| ×               | F   |    |    |                          |     |    |      |        |             |                                                                                                    |        |        |    | п      |  |
| ×               | F   |    |    |                          |     |    |      |        |             |                                                                                                    |        |        |    |        |  |
| Ø               | F   |    |    |                          |     |    |      |        | ٠           |                                                                                                    |        |        |    |        |  |
| $\triangledown$ | F   |    |    |                          |     |    |      |        |             | $\begin{array}{c} \begin{array}{c} \begin{array}{c} \begin{array}{c} \end{array} \end{array} \end{array} \end{array} \end{array} \end{array}$ |        |        |    |        |  |
| Þ               | F   |    |    |                          |     |    |      |        |             |                                                                                                    |        |        |    |        |  |
| $\triangledown$ |     |    |    |                          |     |    |      |        |             |                                                                                                    | ۰<br>m |        |    |        |  |
| $\triangledown$ |     |    |    |                          |     |    |      |        |             |                                                                                                    |        |        |    |        |  |
| Þ               | П   |    |    |                          |     |    |      |        |             |                                                                                                    | т      |        |    |        |  |
| ×               | m   |    |    |                          |     |    |      |        |             |                                                                                                    | ■頂     |        |    |        |  |
| Ø               | П   |    |    |                          |     |    |      |        |             |                                                                                                    |        |        |    |        |  |

图 4 进入新增页面

(4) 在新增页面填入人员信息,录入聘用人员时需上传人员照片,并在备注 一栏注明合同起止年月,并在基本信息输入完毕后点击"保存"提交。注:照 片必须为证件照,宽 358 像素,高 441 像素,大小在 100K 以内,如查看具体填 写说明请点击人员列表页面上方的"帮助"按钮,如图 5 所示。

| 首页>>人员管理>>临聘人员列表 |        |        |    |                          |     |    |                                                 |    |       |                                                                                                    |                 |    |    |    |
|------------------|--------|--------|----|--------------------------|-----|----|-------------------------------------------------|----|-------|----------------------------------------------------------------------------------------------------|-----------------|----|----|----|
|                  | 新<br>增 |        |    |                          |     |    | 查<br>询<br>返<br>回<br>除<br>助<br>帮<br>刪<br>导出Excel |    |       |                                                                                                    |                 |    |    |    |
| $\ldots$         | 111    | 工号     | 姓名 | $\overline{\phantom{a}}$ | 身份证 | 民族 | 人员类别                                            | 部门 | 持卡人单位 | 期限                                                                                                    | 上传…             | 打包 | 下载 | 审核 |
| $\triangledown$  |        | п<br>٠ | п  |                          |     |    |                                                 |    | w     | ш                                                                                                    |                 |    |    |    |
| Ø                |        |        |    |                          |     |    |                                                 |    |       | ٠                                                                                                    |                 |    |    | u  |
| Ø                |        |        |    |                          |     |    |                                                 |    |       |                                                                                                    | п<br>w          |    |    |    |
| Ø                |        |        |    |                          |     |    |                                                 |    | ٦     |                                                                                                    |                 |    |    |    |
| Ø                |        |        |    |                          |     |    |                                                 |    |       | ÷                                                                                                    |                 |    |    |    |
| Ø                |        |        |    |                          |     |    |                                                 |    |       |                                                                                                    |                 |    |    |    |
| Ø                |        |        |    |                          |     |    |                                                 |    |       | ٠                                                                                                    | ٠<br>135        |    |    |    |
| $\triangledown$  |        |        |    |                          |     |    |                                                 |    |       |                                                                                                    | <b>THE REAL</b> |    |    |    |
| Ø                |        |        |    |                          |     |    |                                                 |    | ٠     |                                                                                                    | т               |    |    |    |
| Ø                |        |        |    |                          |     |    |                                                 |    |       | $\begin{array}{c} \begin{array}{c} \begin{array}{c} \begin{array}{c} \end{array} \end{array} \end{array} \end{array} \end{array} \end{array}$ | 日日              |    |    |    |
| Ø                |        |        |    |                          | ٠   |    |                                                 |    |       |                                                                                                    |                 |    | u  | Ш  |

图 5 点击"帮助"查看填写说明

## 2、 导出人员信息并打印

在人员列表页面中,点击左侧的复选框,选中需要办理一卡通的人员, 然后点击上方的"导出 Excel"按钮(图 6),导出人员信息为 Excel 表格并 打印,由部门领导在打印的纸质版人员信息表签字并盖部门公章,最后携带 此证明前往信息网络中心 304 办理制作校园卡。

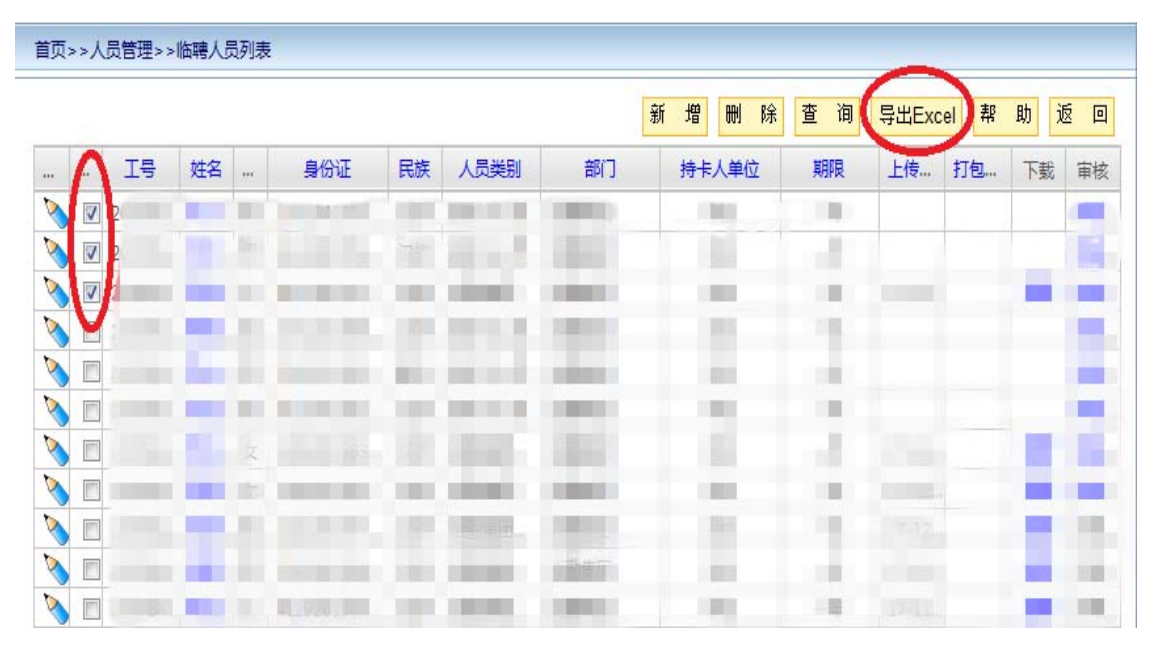

图 6 导出办卡人员信息